## D-Link

## **How to Install D‐View6 Professional Version with MS‐SQL 2005 Express**

Prerequisite:

Microsoft Windows Server 2003 SP2

Microsoft .NET Framework 2.0

Microsoft SQL Server 2005 Express

D-View6 Professional Version

Procedures:

- 1. Check Windows Server 2003 is **SP2 Version**.
- 2. Install Microsoft .NET Framework 2.0
- 3. Install Microsoft SQL Server 2005 Express:
	- 1. Select all features will be installed.

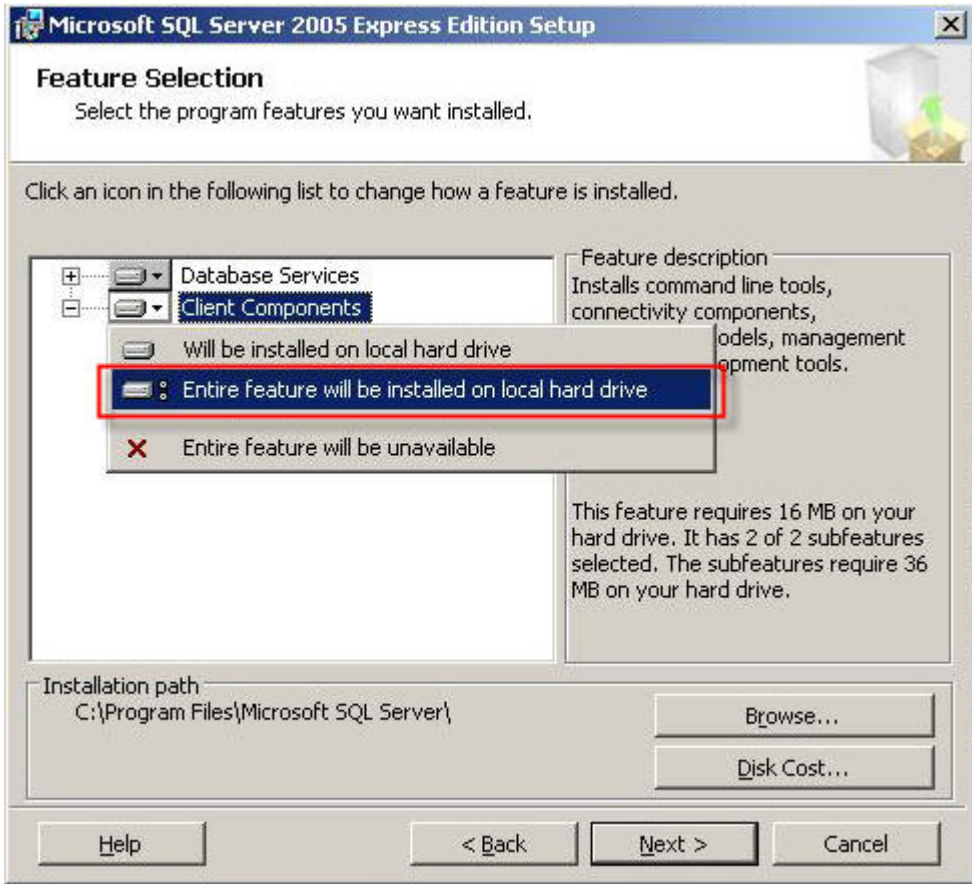

2. Ensure the authentication mode on MS SQL 2000 is **Mixed Mode** (SQL Server and

Windows) when installing SQL Server.

- 3. Configure SQL Server.
	- 1. Configure TCP/IP function in the **Protocols for SQLEXPRESS**.

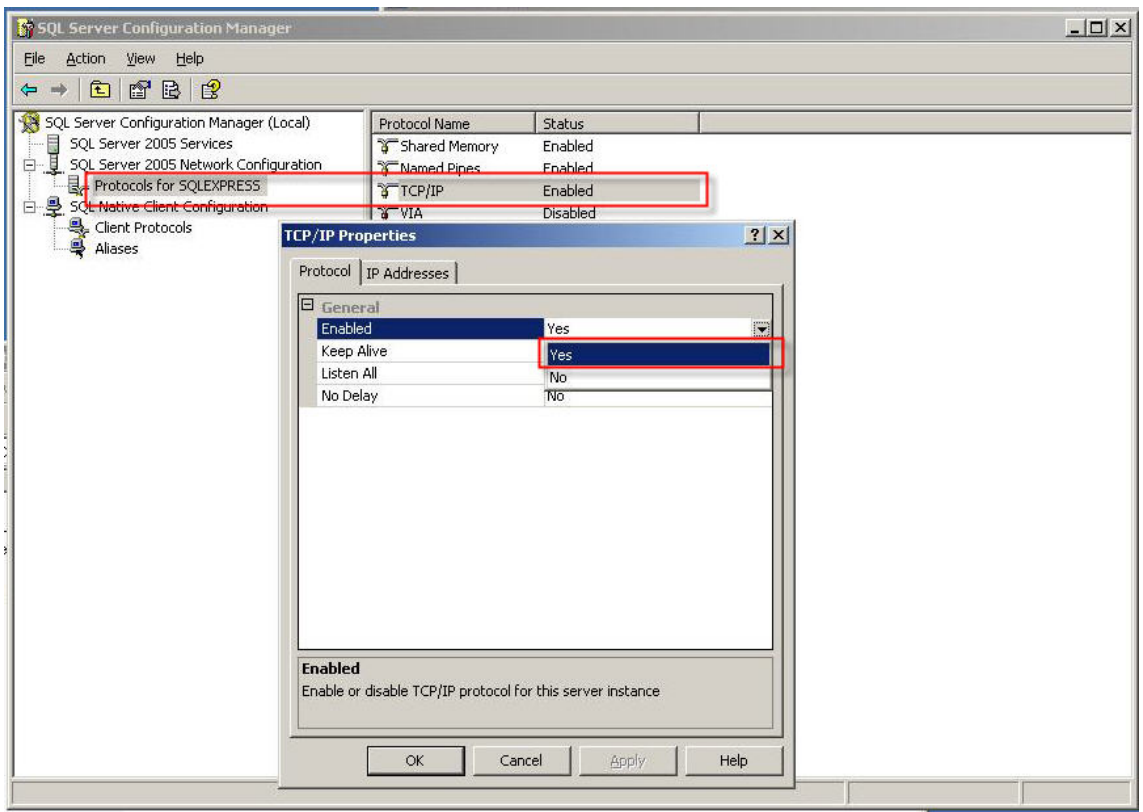

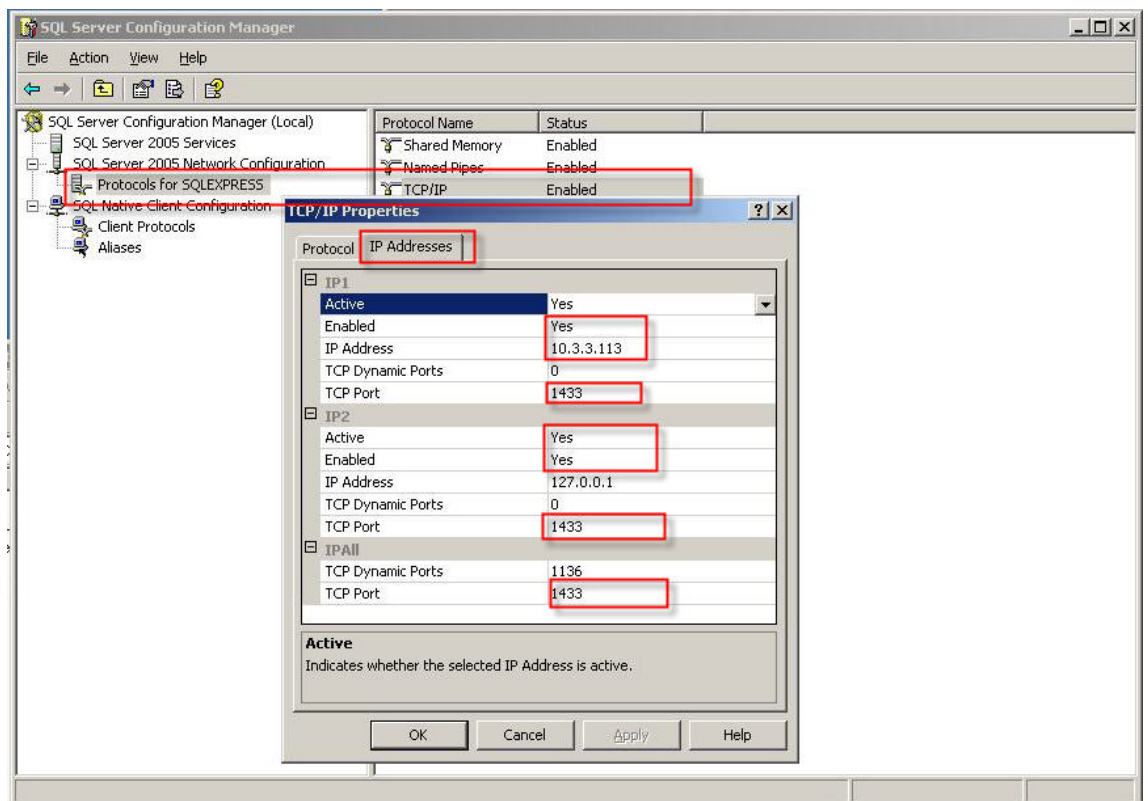

2. Configure TCP/IP function in the **Clinet Protocols**.

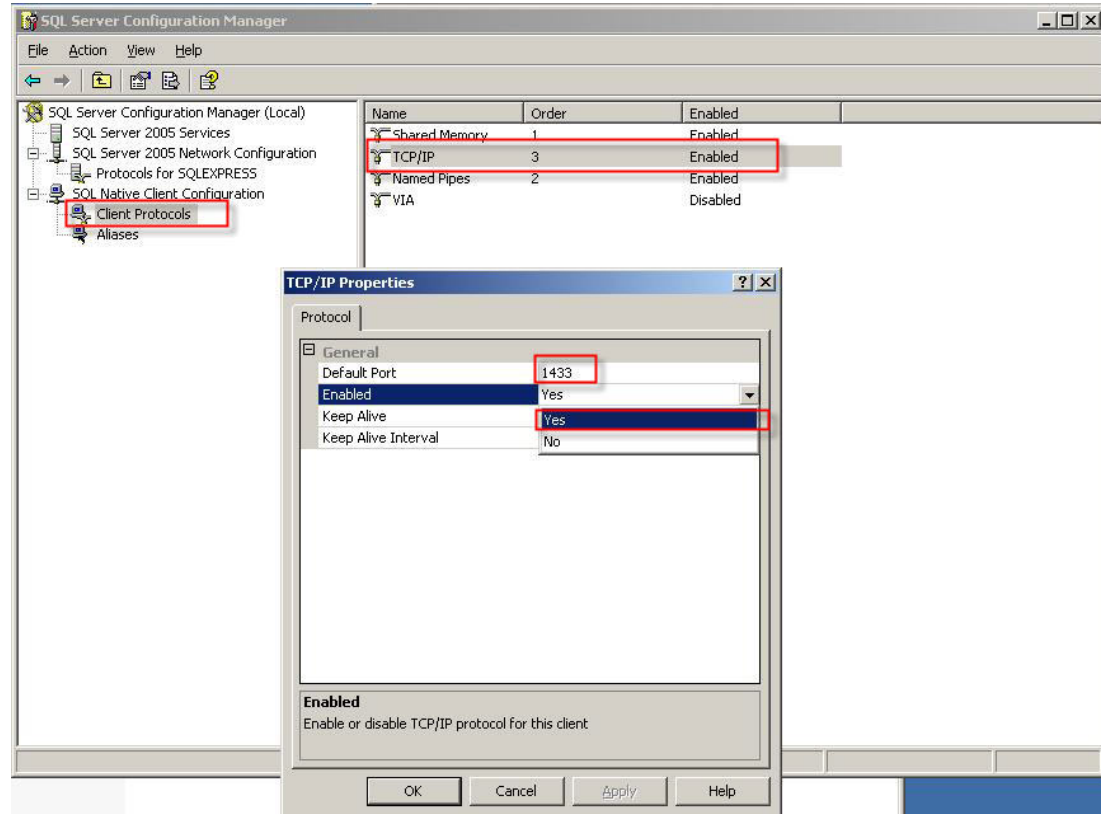

3. Add a new Alias in the **Aliases function**.

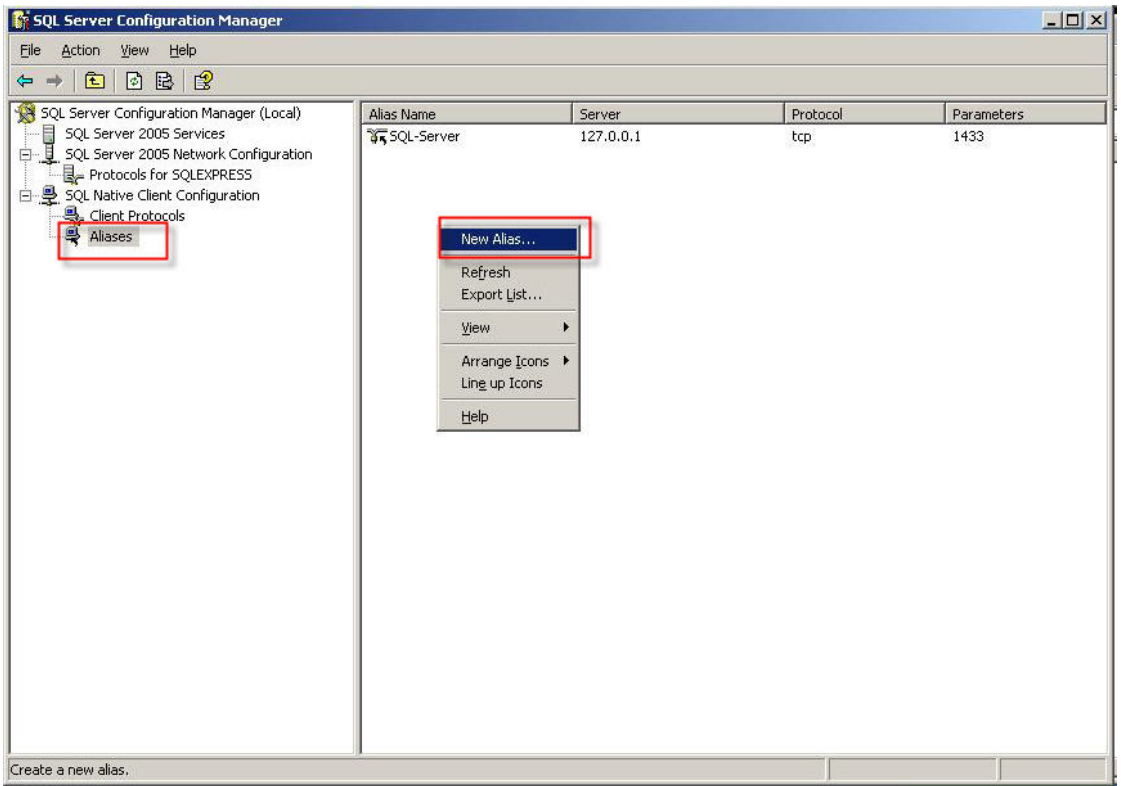

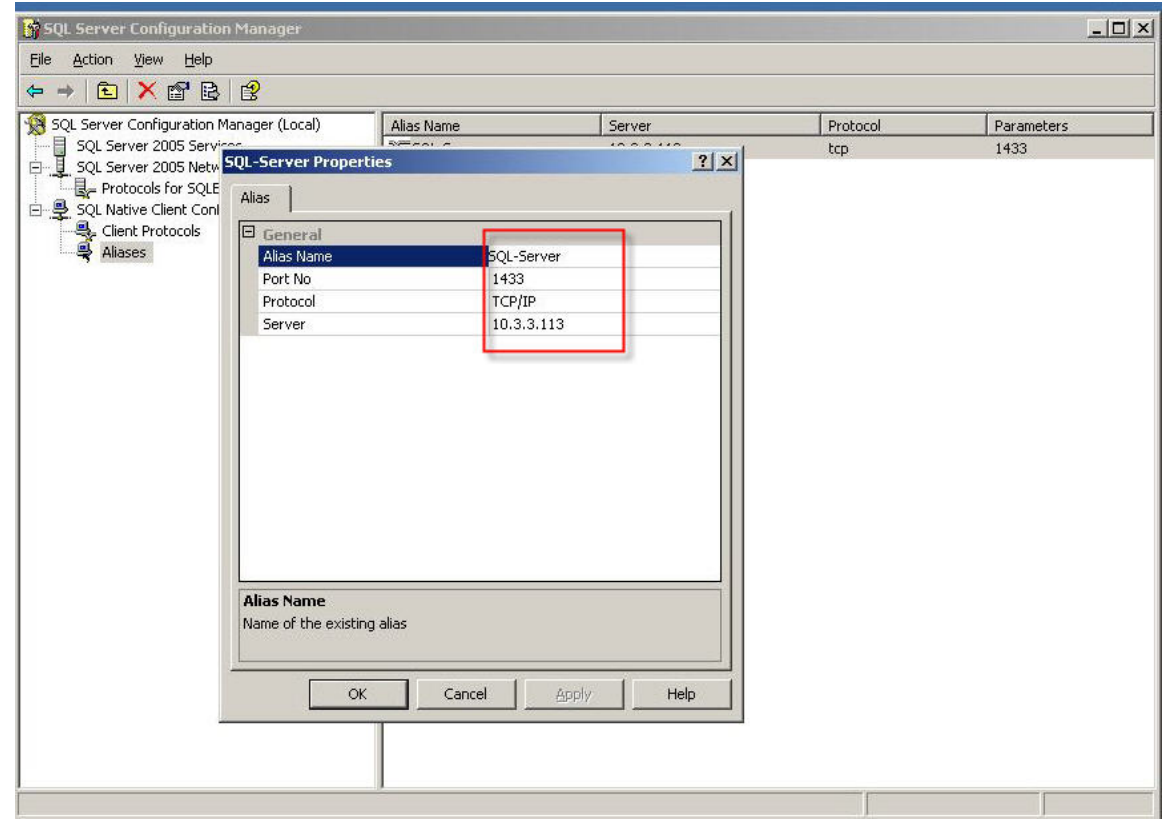

4. Restart OS.

5. Check the Active Connection in the Server 2003.

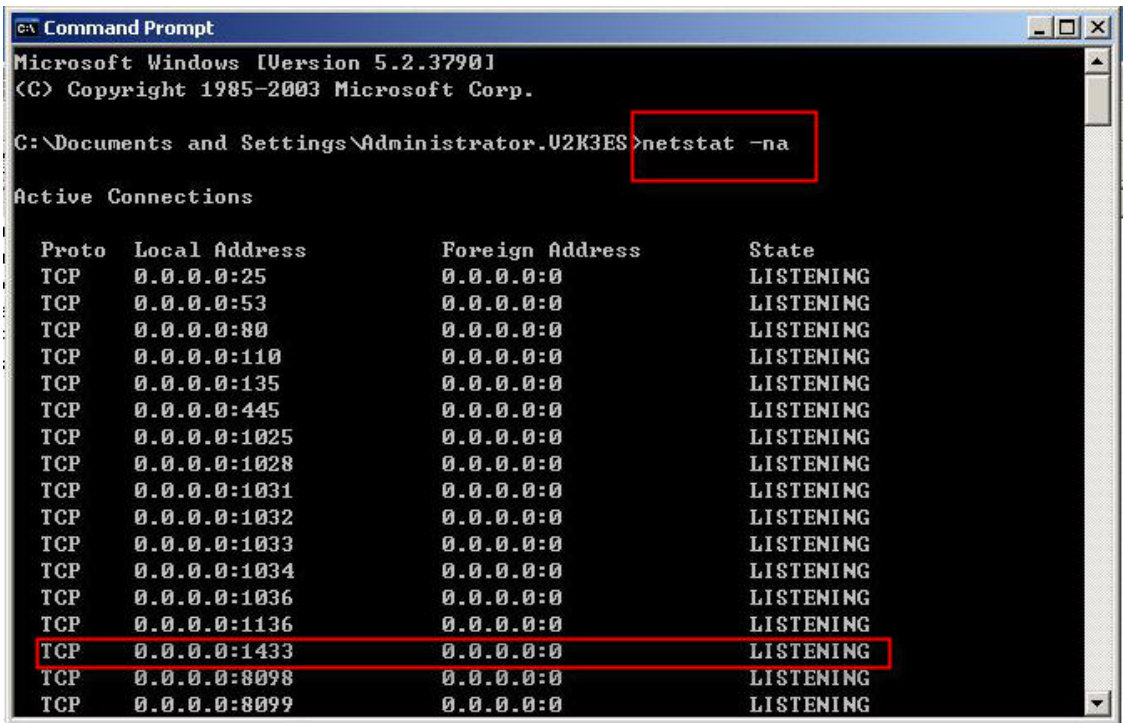

- 4. Configure the hosts.txt file.
	- 1. Go to C:\WINDOWS\system32\drivers\etc\**hosts**
	- 2. Add a SQL-Server as following:

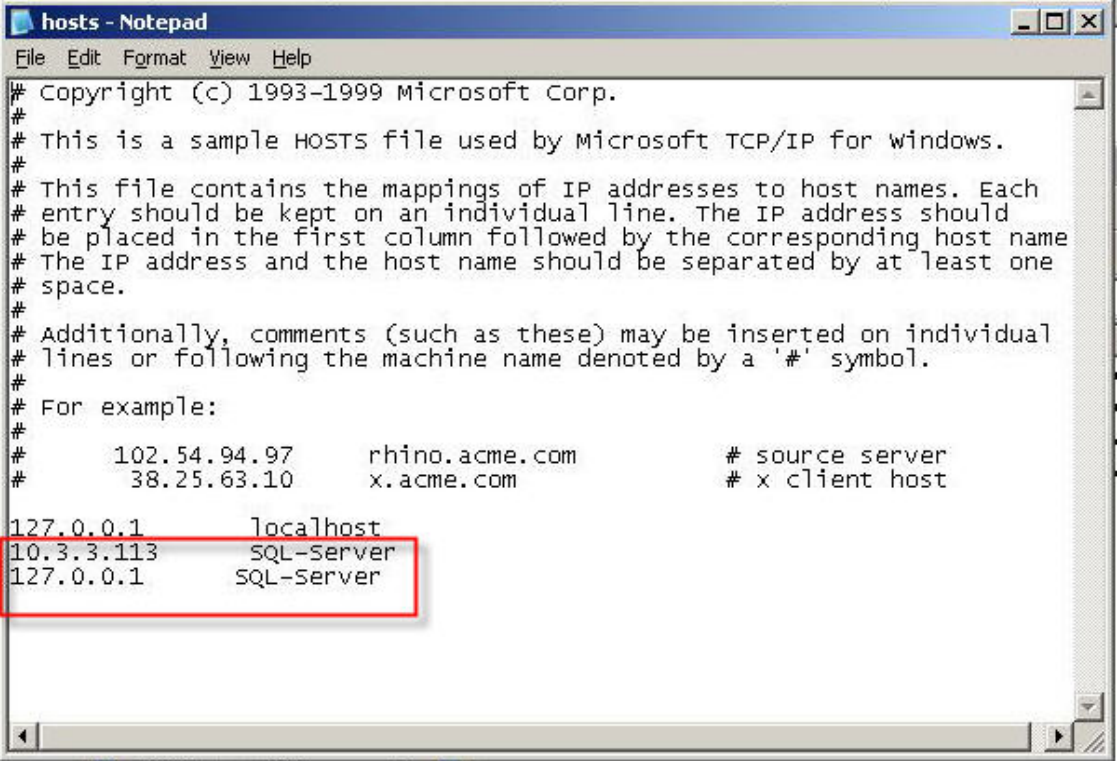

## 3. Restart OS.

- 5. Install D-View6 Pro.
	- 1. Follow the D-View6 Manual to install D-View6 pro.
	- 2. Install the Make DB.exe.
	- 3. Restart OS.